## **Miten tehdään diaesitys**

## **Yleistä**

Tämän harjoituksen tavoitteena on perehtyä diaesityksen luomiseen esitysgrafiikkaohjelmalla. Harjoitukset keskittyvät diaesityksen tekniikkoihin. Tekniikkoihin kuuluu mm. diojen rakenne, visuaaliset elementit, animaatiot ja taulukoiden käyttö.

Harjoitus on tehty Microsoft PowerPoint 2013 -esitysgrafiikkaohjelmalle, mutta myös muita vastaavia ohjelmia voi käyttää. Esitysgrafiikkaohjelmat ovat **diojen lisäksi myös käteviä grafiikan luomiseen yleisesti** esim. opinnäytetöihin.

## **Harjoituksen kulku**

Harjoituksessa käydään lävitse Microsoft PowerPoint 2013 -ohjelman keskeisiä toimintoja.

1. PowerPointin ikkuna voidaan jakaa kolmeen osaan (ks. kuvio alla). Ylhäällä on pikatyökalurivi ja valintanauha välilehtineen. Keskellä vasemmalla luetellaan luodut diat ja oikealla näkyy käsittelyn alla oleva dia. Dian alla on ruutu, johon voi lisätä diaan liittyviä muistiinpanoja. Alhaalla oikealla on erilaisia näkymiä dioihin ja mahdollisuus lähentää sekä loitontaa dia-näkymää. Oikean alakulman kuvake palauttaa koko dian näkyviin.

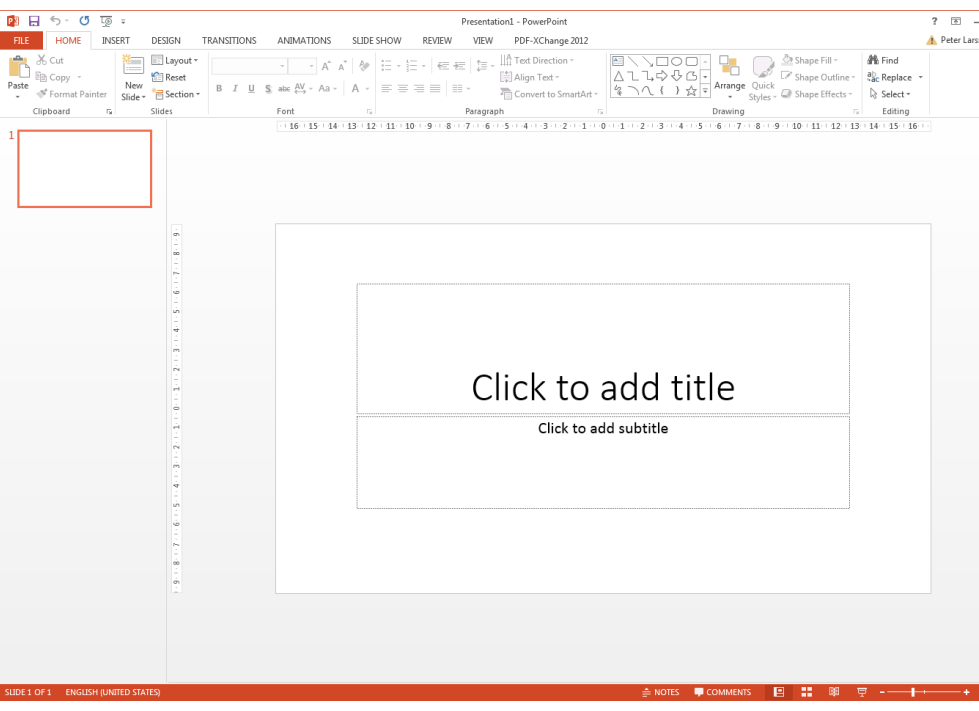

- 2. Ohjelman käynnistyessä on aina esillä yksi otsikkodia (ks. kuvio edellä). Esillä oleva dia perustuu valmiiseen malliin (Slide Master View -välilehden Master Views -ryhmässä). Yleisessä mallissa on kaksi tekstiruutuobjektia (Text Box). Ohjelmassa dian tekeminen perustuu erilaisten objektien sijoittamiseen ja muokkaamiseen. Valmiit mallit säästävät aikaa ja luovat järjestelmällisyyttä, mutta voivat myös tehdä esityksen ulkoasusta mekaanisen.
- 3. Kirjoita otsikkodian ylempään tekstiruutuun "Diaesityksen tekeminen" ja alempaan kurssin nimi. Tekstiruudun sisällön muotoa voit muokata Home-välilehden Font- ja Paragrahryhmissä.
- 4. Dioja voidaan lisätä Home-välilehden Slides-ryhmästä painamalla New Slide -painiketta. Painike on kaksiosainen, alemmasta avautuu pudotusvalikko, josta voidaan valita tietty diamalli (ks. kuvio alla).

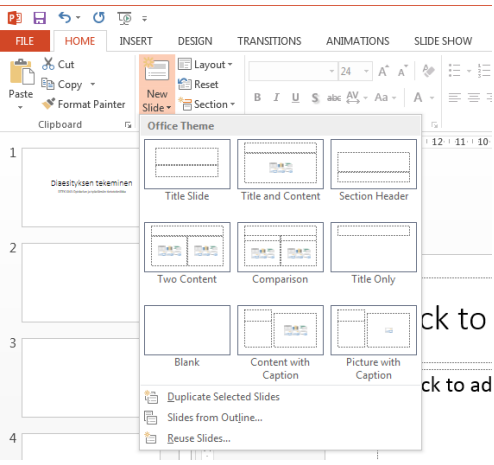

- 5. Lisää 10 tyhjää (Blank) diaa esitykseen. Vinkki: Kun olet kerran valinnut New Slide painikkeesta mallin se lisää niitä kunnes toinen valitaan.
- 6. Kokeile erilaisia näkymiä dioihin ikkunan alareunassa oikealla näkyvistä vaihtoehdoista. Toisena oleva diojen lajittelunäkymä (Slide Sorter) on kätevä, kun haluaa tehdä suurempia muutoksia diojen järjestykseen. Viimeisin näistä on esitysnäkymä, josta pääsee pois ESCnäppäintä painamalla.
- 7. Kokeillaan objektien lisäämistä ja käsittelyä diassa. Valitse otsikkodiaa seuraava tyhjä dia (jollei sinulla ole sellaista, niin lisää tyhjä dia edellä olevien ohjeiden mukaan). Valitse Home-valintanauhan Drawing-ryhmästä jokin valmis kuvio esim. ympyrä ja piirrä sellainen diaan. Jos pidät SHIFT-näppäintä painettuna, kuvio on muodoltaan symmetrinen. CTRLnäppäin puolestaan piirtää kuvion niin, että sen keskipiste on siinä missä piirtäminen aloitettiin.
- 8. Kaikkiin kuvioihin voi lisätä tekstiä valitsemalla ja kirjoittamalla. Home-välilehden Font- ja Paragraph-ryhmän toiminnoilla voit valita tekstin ulkoasun. Tekstiruutu on yksi kuvioista ja sen erityispiirteenä on, että sillä ei lähtökohtaisesti ole näkyviä reunuksia.

9. Keskitetään edellä piirretty kuvio. Valitse ensin kuvio. Kun jokin kuvio on valittuna, näkyy valintanauhassa uusi välilehti Drawing Tools/Format, joka sisältää kuvion sijaintiin ja muotoon liittyviä työkaluja. Valitse Drawing Tools/Format -välilehden Arrange-ryhmän Align-painike. Avautuvassa pudotusvalikossa (ks. kuvio alla) näkyy useita kuvion sijaintiin vaikuttavia vaihtoehtoja. Valitse ensin Center (horisontaalinen) ja sitten Middle (vertikaalinen) keskittääksesi kuvion suhteessa diaan. Jos useampi kuvio on valittuna, on myös mahdollista muokata sijaintia niiden keskinäisten suhteiden perusteella (Align Selected Objects -vaihtoehto).

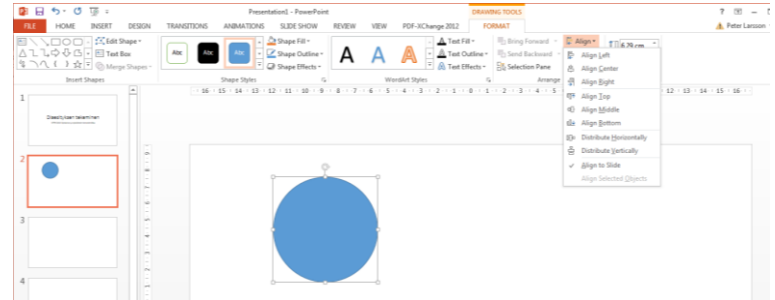

- 10. Muuta edellä käsitelty kuvio yksiväriseksi Drawing Tools/Format -välilehden Shape Styles ryhmän pikavalikosta.
- 11. Tee kuviosta kaksi kopiota painamalla CTRL-D samalla kun kuvio on valittuna. Vaihda niiden väriä Shape Styles -ryhmän pikavalikosta. Sijoita toinen kuvioista oikeaan yläkulmaan ja toinen vasempaan alakulmaan.
- 12. Valitse dian oikeassa yläkulmassa oleva kuvio. Muuta sen muotoa Drawing Tools/Format välilehden Insert Shapes -ryhmän Edit Shape-painikkeesta avautuvan pudotusvalikon Change Shape -toiminnolla. Muuta samalla tavalla vasemmassa alakulmassa olevan kuvion muoto, joksikin kolmanneksi. Muodon muuttamisen etuna on, että kuviot ovat samankokoisia. Voit tarkistaa tämän valitsemalla kuvioita ja katsomalla niiden kokoa Drawing Tools/Format -välilehden Size-ryhmästä.
- 13. Valitse kolme kuviota maalamalla (pidä hiiren oikea nappi painettuna ja vedä hiirtä niin, että syntyvä neliö kattaa kuviot). Vaihtoehtoisesti voit käyttää näppäinyhdistelmää CTRL+A. Valitse Drawing Tools/Format -välilehden Arrange -ryhmän Align-painike ja pudotusvalikosta Align Selected Objects. Avaa sama pudotusvalikko uudelleen ja valitse ensin Distribute horizontally sitten Distribute vertically. Lopputuloksena kolme kuviota on jakautunut tasan ulommaisten kuvioiden rajaamalla alueella.
- 14. Tallenna työsi pikatyökalurivin levyke-kuvakkeesta tai painamalla CTRL+S. Kannattaa tasaisin väliajoin tallentaa tehty työ, jotta mahdollisessa ongelmatilanteessa ei menetä sitä. Jos aikoo tehdä merkittäviä muutoksia esitykseen tai haluaa kokeilla erilaisia vaihtoehtoja, kannattaa tallentaa eri nimillä File-välilehden Save As-toiminnolla.
- 15. Valitse äsken tehdyt kuviot ja osoita niistä yhtä oikealla hiirennäppäimellä. Valitse pudotusvalikosta Group ja siitä vaihtoehto Group. Erilliset kuviot on nyt ryhmitelty yhdeksi kokonaisuudeksi. Voit todentaa tämän kokeilemalla ryhmään esim. Drawing Tools/Format välilehden Arrange-ryhmän Rotate-toimintoja.

16. Kuviot sijaitsevat eri tasoilla. Pura äskeinen ryhmittely ja siirrä kuviot niin, että ne peittävät osan toisistaan. Valitse yksi kuvio ja siirrä sitä eteenpäin ja taaksepäin osoittamalla sitä oikealla hiirennäppäimellä sekä valitsemalla Bring to Front ja Send to Back pudotusvalikoiden vaihtoehtoja (ks. kuvio alla).

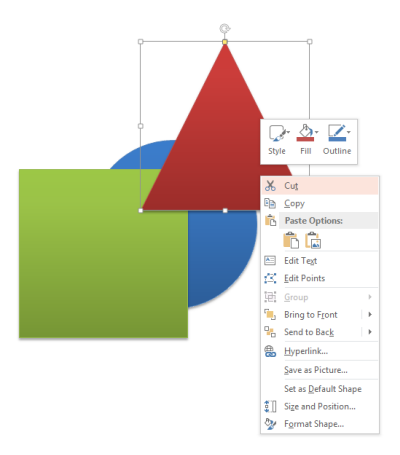

- 17. Kuvioiden sijoittelua on välillä tehtävä käsin oikean sommittelun aikaansaamiseksi. Sommittelua helpottamaan voidaan käyttää ruudukkoa apuna. Kun kuvio on valittuna, valitaan Drawing Tools/Format -välilehden Arrange-ryhmän Align-pudotusvalikosta View Gridlines. Tarvittaessa voidaan ruudukon asetuksia muuttaa myös sieltä. Ota ruudukko käyttöön ja siirrä sen avulla kolme kuviota niin, että ne ovat tasattuna vaakasuoraan toisiinsa nähden ja niiden välit ovat yhtä suuret.
- 18. Kuviot on yksi objektityyppi ja moni muu objekti jakaa niiden ominaisuuksia. Kuva (bittikartta) on yksi näistä, jota käytetään usein. Kokeillaan kuvan hankkimista ruutukaappauksena ja sen käsittelyä Picture Tools/Format -välilehden toiminnoilla.

Valitse tai luo tyhjä dia. Avaa selain ja mene IT-laitoksen sivuille http://it.utu.fi. Palaa PowerPoint-ohjelmaan. Valitse Insert-välilehden Screenshot-toiminto. Esille tulevasta pudotusvalikosta valitse Screen Clipping (ks. kuvio alla). Huomaa, että vaihtoehdoksi tarjotaan näkymää ohjelmaan, joka sinulle oli auki viimeksi (selain) kuin vaihdoit PowerPoint-ohjelmaan. Valitse osa IT-laitoksen etusivulla olevasta ICT-talon kuvasta. Valinta siirtää ruutukaappauksen PowerPoint-ohjelmaan.

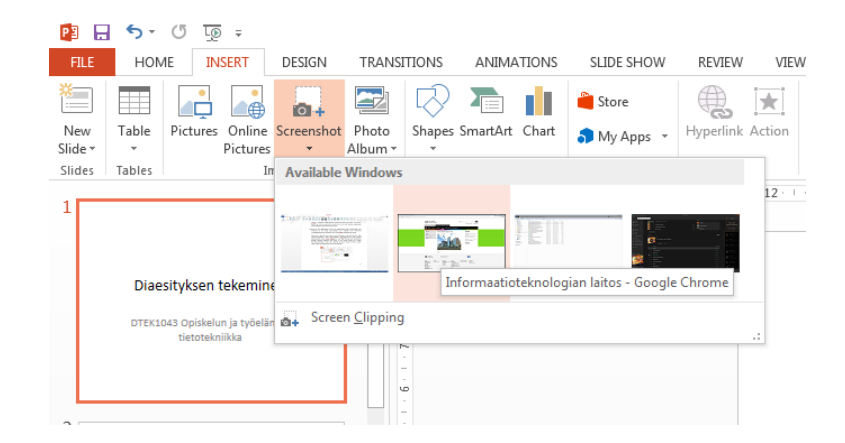

19. Muokataan ruutukaappauksella tuotettua kuvaa. Muutetaan se käyttämään harmaasävyjä, rajataan kuva ja valitaan sille jokin valmiista kuva-tyyleistä.

Valitse ruutukaappaus-kuva, jollei se jo ole valittuna. Valitse Picture Tools/Format -välilehti. Adjust-ryhmästä valitse Color ja Recolor kohdasta harmaasävy (grayscale).

Size-ryhmästä valitse Crop-toiminto, jolla voidaan rajata kuva. Rajaa kuva ja paina uudelleen Crop-painiketta.

Valitse haluamasi tyyli kuvalle Picture Styles-ryhmän pikavalinnasta.

20. Animaatio on yksi tietokoneella esitettyjen diojen tehokeinoista. Sitä tulisi käyttää vain silloin kun sen mahdollistama liike selittää jonkin asian parhaiten. PowerPointissa animaatio tehdään lisäämällä objektiin tehosteita ja luomalla objekteille suoritusjärjestys. Yksinkertaisista vaihtoehdoista voidaan luoda monipuolisia yhdistelmiä.

Luo kopio diasta, jossa sinulla oli kolme kuviota (tai tee uusi). Kopion voit tehdä valitsemalla diojen luettelosta dian ja painamalla CTRL-D.

Varmista että kuviot eivät ole ryhmiteltyjä. Aseta ne niin, että ne ovat tasaisesti jakautuneena ruudulla oikean yläkulman ja vasemman alakulman välille.

Siirry Animations-välilehdelle ja avaa Advanced Animations -ryhmästä Animation Pane ikkuna (ks. kuvio alla). Luodaan animaatio, jossa ylhäältä alkaen kuviot tulevat esille yksikerrallaan hiiren vasenta nappia painettaessa. Aina kun seuraava kuvio tulee esille, niin edellinen himmenee viiveen jälkeen.

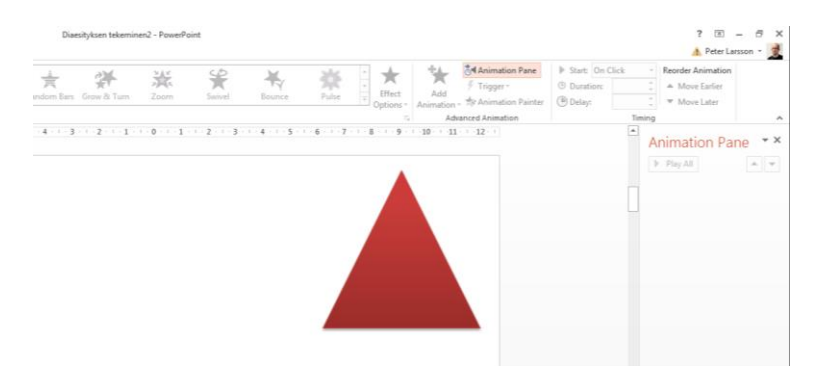

21. Valitse oikealla ylhäällä oleva kuvio. Lisätään sille Sisääntulo-animaatio valitsemalla sille Advanced Animations -ryhmästä Add Animation -pudotusvalikosta kohdasta Entrance jokin animaatiotyyli (ks. kuvio alla).

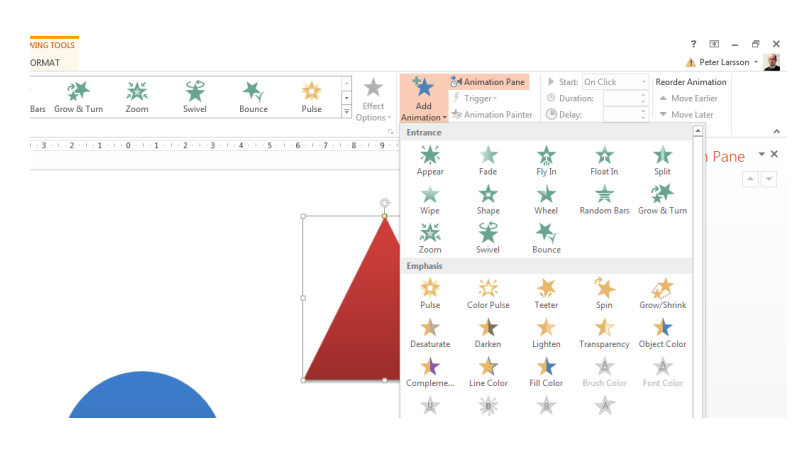

Oletuksena sisääntulo tapahtuu hiiren vasemman näppäimen painalluksesta. Animaation lisääminen näkyy myös Animation Pane -ikkunassa (ks. kuvio alla).

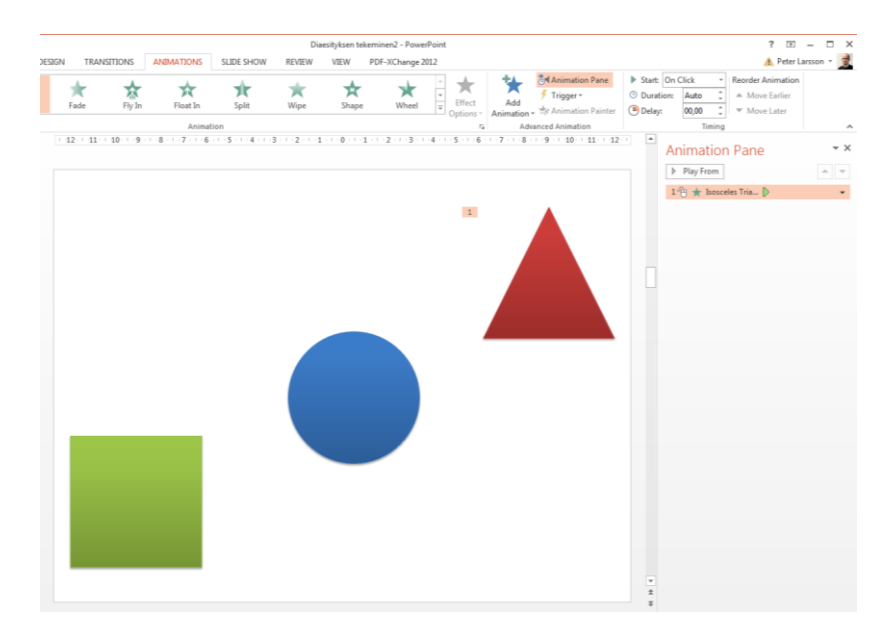

Kokeile animaatiota painamalla SHIFT-F5 (F5 näyttää koko diaesityksen) ja painamalla hiiren vasenta näppäintä. ESC-näppäimellä poistut esitystilasta.

Lisää samanlainen animaatio kahdelle muulle kuviolle sijaintijärjestyksessä (ylhäältä alas). Tämän jälkeen esityksessä ruudulle tulee kolme kuviota hiiren vasenta näppäintä painamalla.

22. Lisätään kahdelle ylimmälle kuviolle ajastettu poistuminen uuden kuvion ilmestyttyä. Valitse ylin kuvio oikealla. Lisää sille Add Animation pudotusvalikon kohdasta Exit jokin animaatiotyyli. Animaatio lisätään jo määriteltyjen perään (Animation Pane -ikkuna). Siirrä se toisen animaation jälkeen (ks. kuvio alla). Muuta Timing-ryhmästä poistuminen alkamaan edellisen animaation jälkeen Start: After Previous ja muuta animaation kestoksi sekä viiveeksi 0,5 sekuntia.

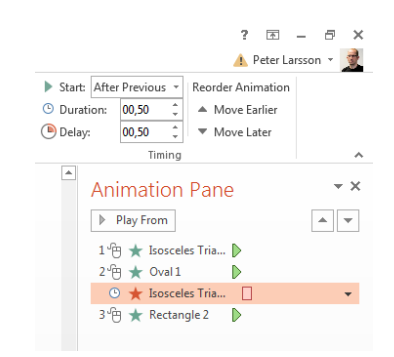

Lisää samanlainen animaatio keskimmäiselle kuviolle, sillä erolla että animaatio tulee järjestyksessä viimeiseksi.

Kokeile animaatiota painamalla SHIFT-F5 (F5 näyttää koko diaesityksen) ja painamalla hiiren vasenta näppäintä.

23. Lisätään diaesitykseen taulukko. Luo esitykseen dia, jolla on pelkkä otsikko. Kirjoita otsikkoon "Lippulaivatuotteet". Lisää taulukko Insert-välilehden Tables-ryhmän Tablepudotusvalikosta Insert Table. Lisää diaan kooltaan 6x2 solua oleva taulukko (6 saraketta, 2 riviä). Selvitä miten saat taulukkoosi lisää rivejä (Table Tools/Layout -välilehti ). Kirjoita soluihin lippulaivatuotteiden ominaisuudet (ks. Taulukko 1). Muuta taulukon värimaailmaa Table Tools/Design -välilehdestä harmaasävyiseksi.

| <b>Malli</b>   | Teho   | <b>Ilmavirtaus</b> | <b>Alipaine</b> | Roskasäiliö     | Siivousvälinesarja |
|----------------|--------|--------------------|-----------------|-----------------|--------------------|
| Ultravac 100   | 1200 W | $2900$ J / min     | 220 mbar        | 15 <sup>1</sup> | 35 mm              |
| Ultravac 313   | 1400 W | $3600$   / min     | 250 mbar        | 29 tai 33 l     | 38 mm              |
| Ultravac 313 S | 1800 W | 4200 l / min       | 250 mbar        | 29 tai 33 l     | 38 mm              |

*Taulukko 1. Lippulaivatuotteiden Ultravac 100, 313 ja 313 Special ominaisuudet.*

24. Slide Show -välilehden Set up -ryhmästä löytyy hyödyllinen toiminto Hide Slide (ks. kuvio alla). Usein samoja dioja voidaan käyttää eripituisissa esityksissä. Hide Slide -toiminnolla voidaan esityksestä väliaikaisesti piilottaa osa dioista. Näin voidaan samaa esitystä räätälöidä eri tarpeisiin. Kokeile tätä valitsemalla muutama dia esityksestä, johon käytät Hide Slide -toimintoa, ja katsomalla esitys.

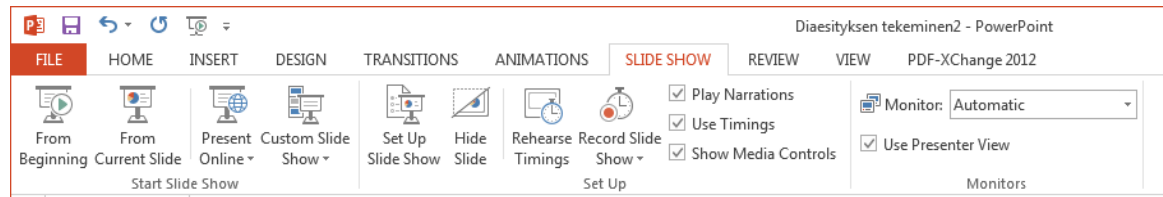

- 25. Tutustu ohjelman tulostustoimintoihin. Selvitä miten voit tulostaa kolme ruutua yhdelle paperille ja mistä voit valita mustavalkoisen tulostuksen. Älä kuitenkaan tulosta esitystä.
- 26. Tallenna työsi ja sulje Microsoft PowerPoint -esitysgrafiikkaohjelma.
- 27. Poista Documents-kansiosta tarpeettomat tiedostot ja hakemistot. Älä poista tiedostoja tai kansioita joiden merkitystä tai sisältöä et tunne.
- 28. Sulje työpöydällä mahdollisesti olevat sovellukset ja kirjaudu ulos käyttöjärjestelmästä.

**Kirjaudu aina ulos tietokoneelta.** Valitse Start-valikosta Log off.